**Mike Varela**

# Twisted Wave 101

### **What We'll Cover**

- Program Information
- Demonstration (throughout)
- Interface
- Hardware Setup & Input and Output (i/o)
- Recording
- Basic Editing
- **Basic Processing (normalize)**
- Exporting
- Further Resources

# Program Information

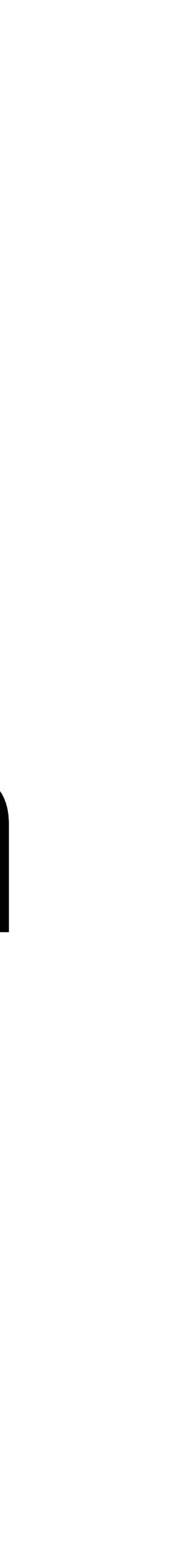

#### **Twisted Wave Details**

- [www.twistedwave.com](http://www.twistedwave.com)
- \$99.90 (one time)
- Free 30 day trial
- Mac only
- Updated frequently
- 
- macOS & iOS are different purchases [different OS altogether]

• 2 versions available (macOS [more powerful] & iOS [more portable])

#### **Single Track Editor**

- Collapsable editing behavior (delete what you want, you're left with what you need)
- Large streamlined work area with easy to understand options
- Audio in / Audio Out (no metadata, session docs or imposed organization)
- Limited if any mixing capabilities
- Ability to batch process files offline
- Extendable through the use of plugins

## Interface

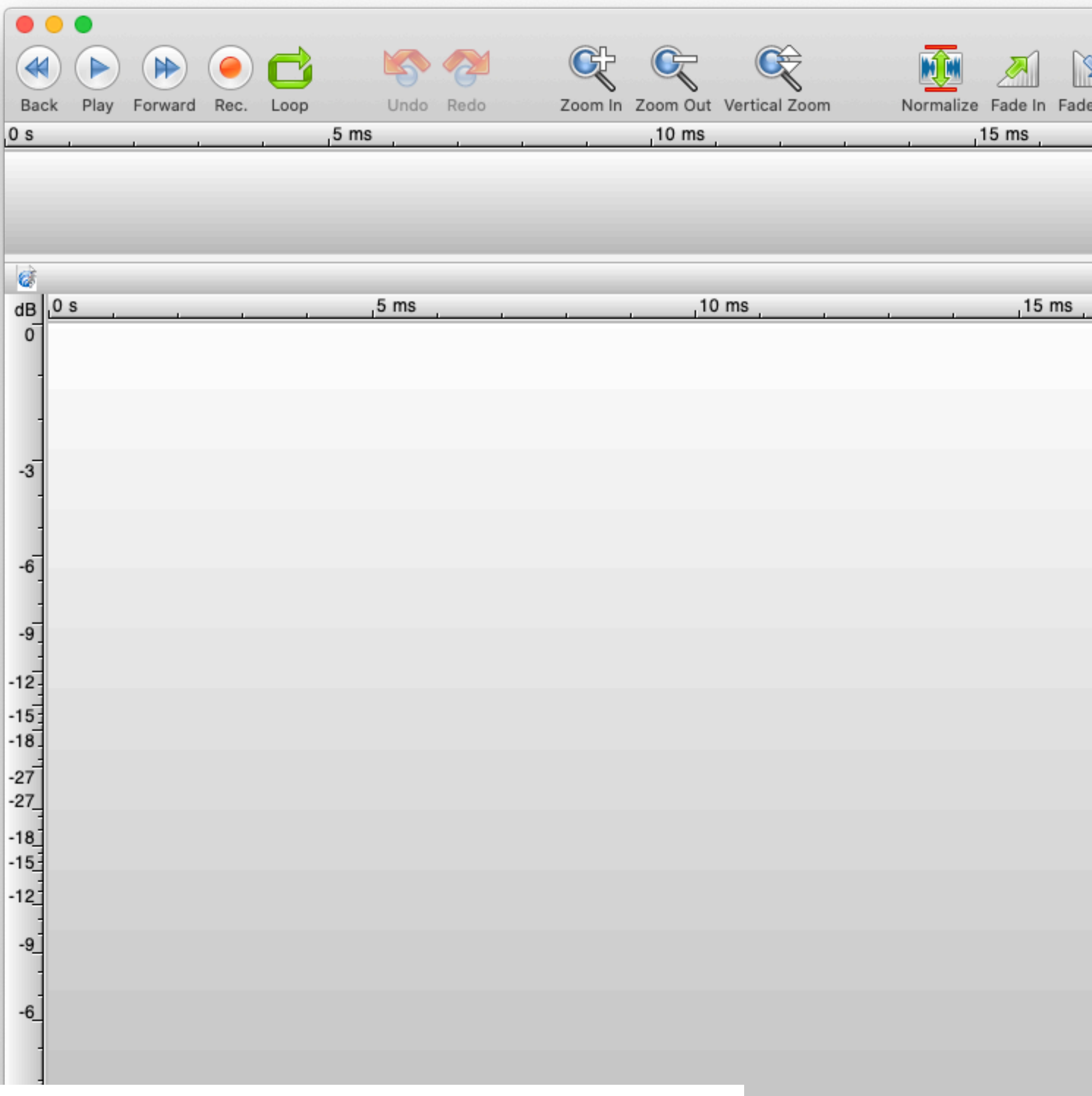

#### Single Window Interface

 $\circ$ 

Ready

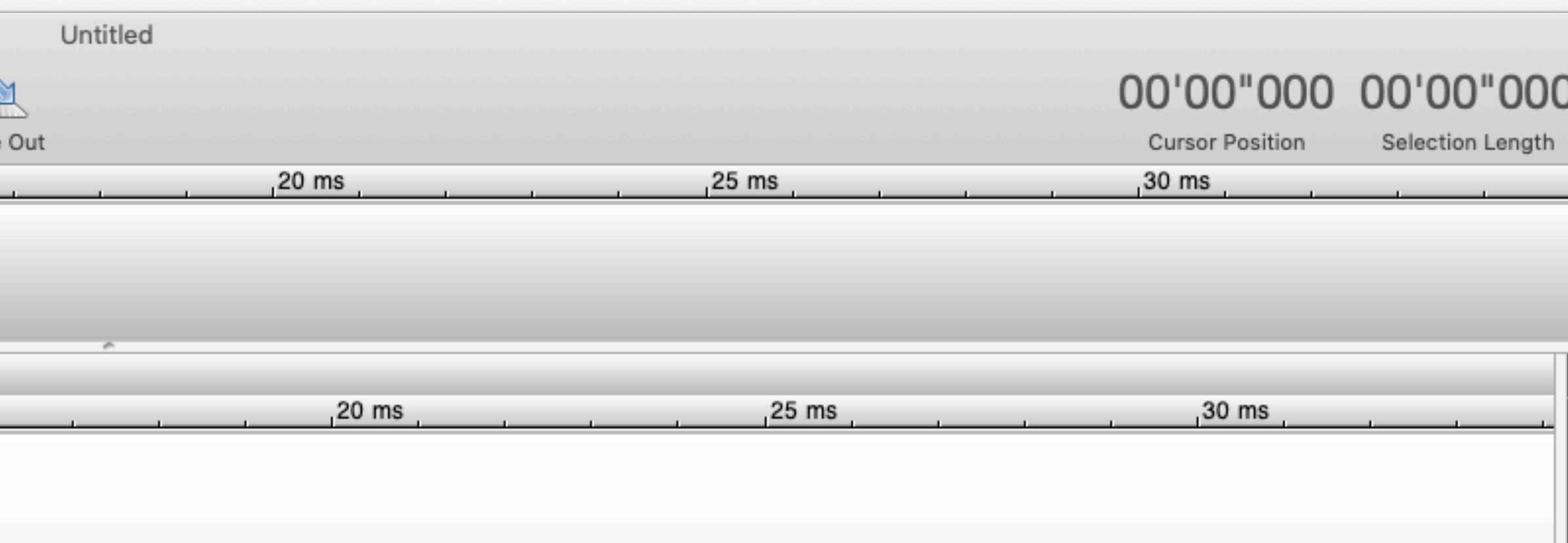

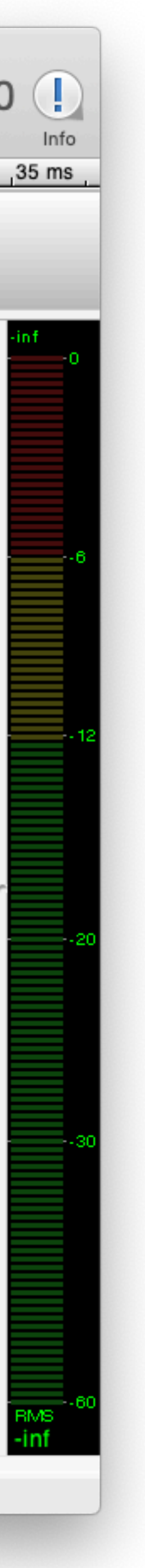

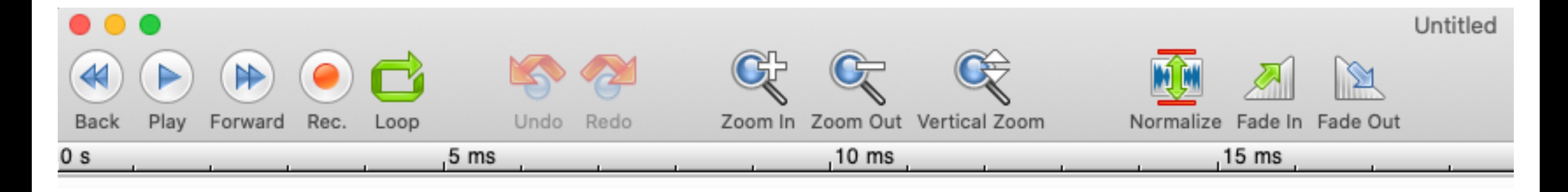

# **Transport / Zoom / Normalize**

# Cursor Position

## **Cursor Position / Selection / Info**

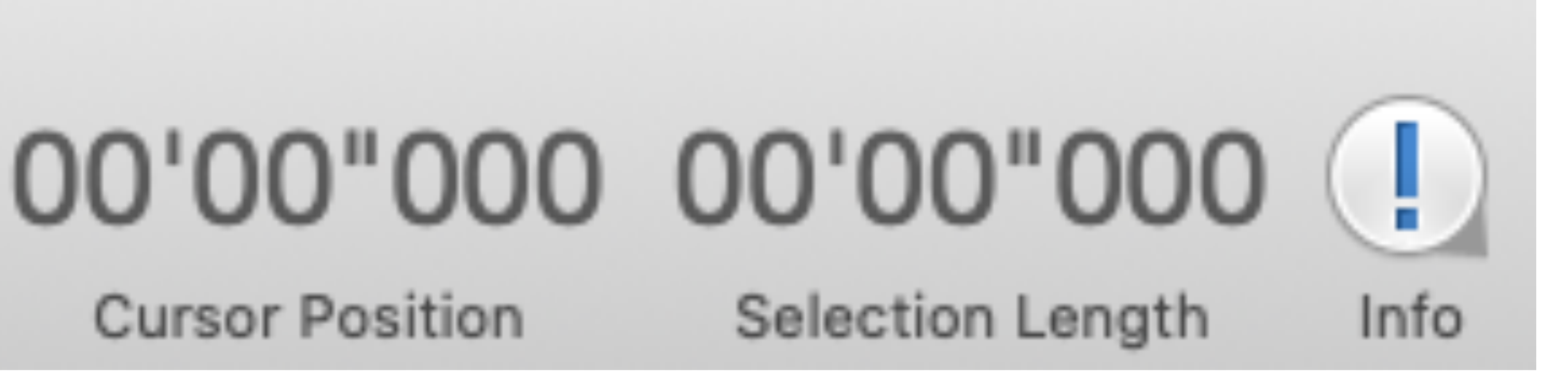

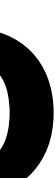

#### **Shortcuts**

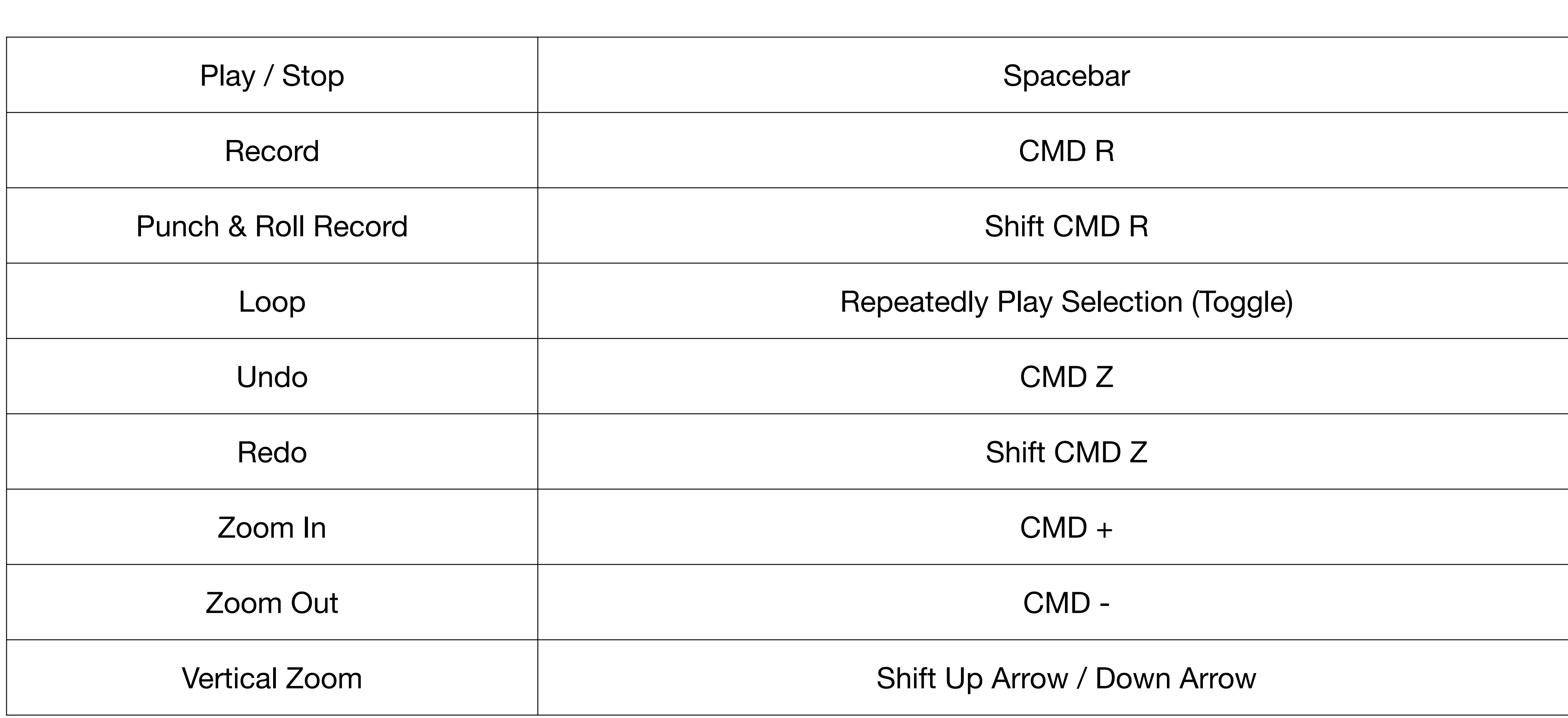

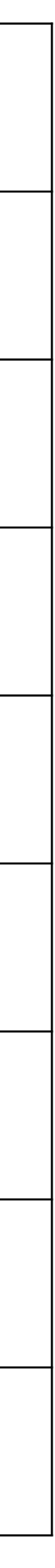

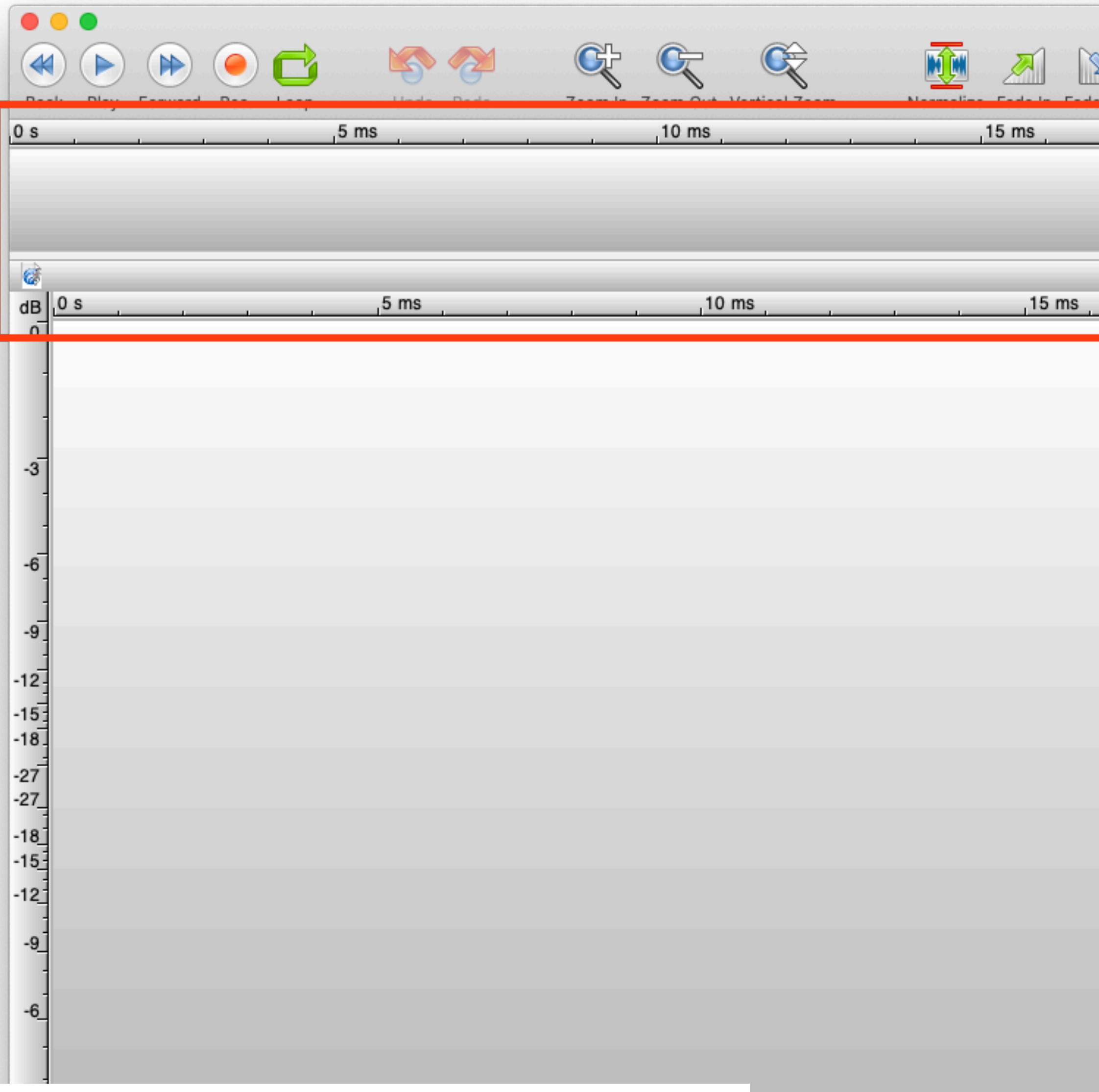

#### Overview Area

 $\circ$ 

Ready

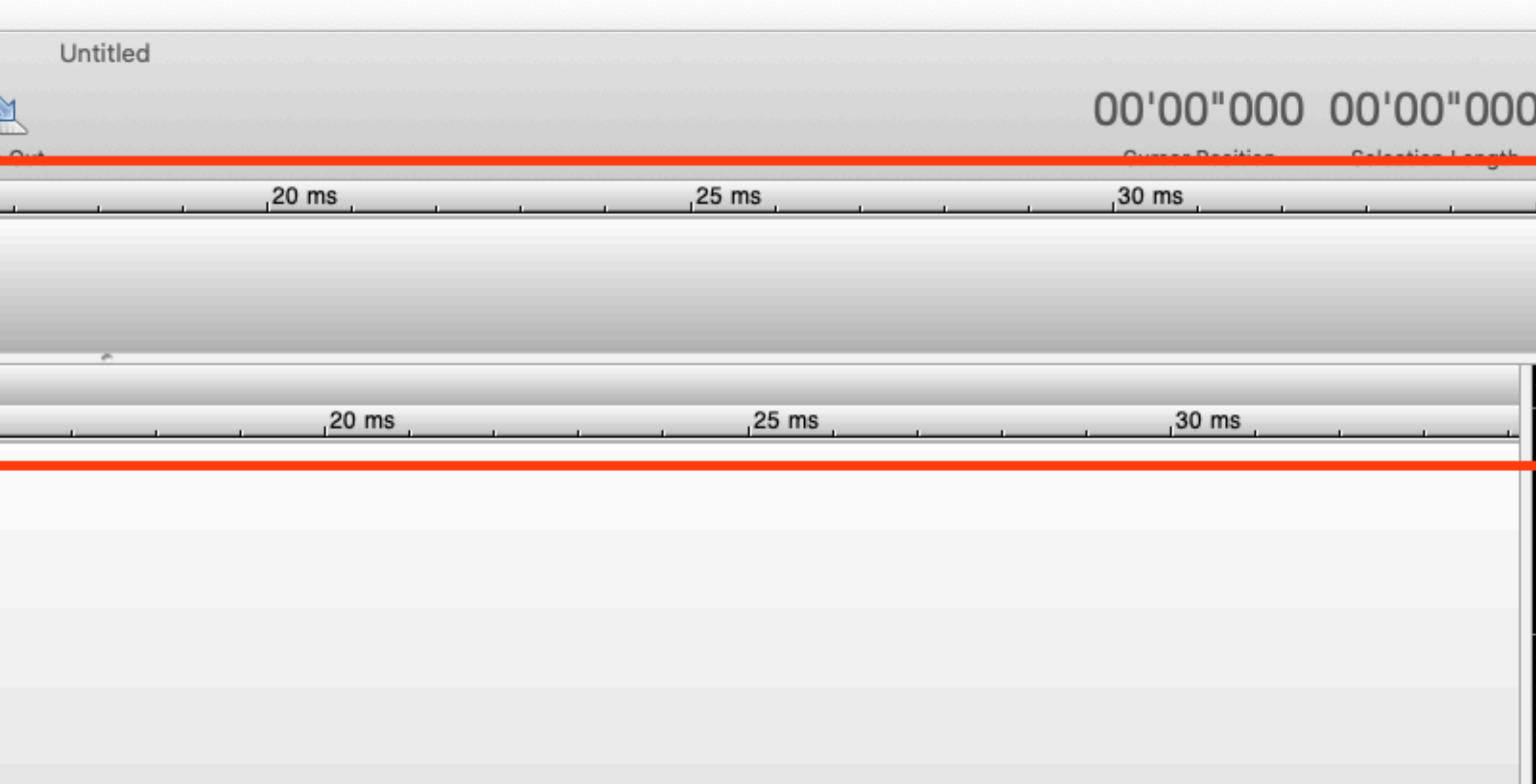

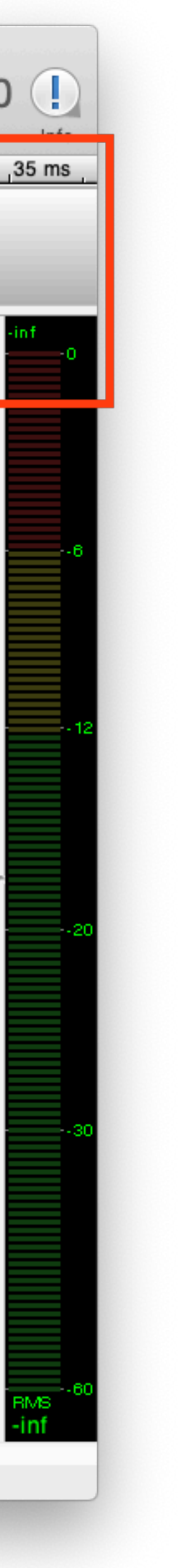

- Peak
	- Instantaneous level indicated by input or playback. Chaotic. Good indicator for overs and as a way to gauge dynamic range.
- RMS
	- Numeric level of average audio volume. More closely resembles human hearing. Great way to balance multiple recordings. Not great for fast real time metering, doesn't pay attention to quick adjustments.

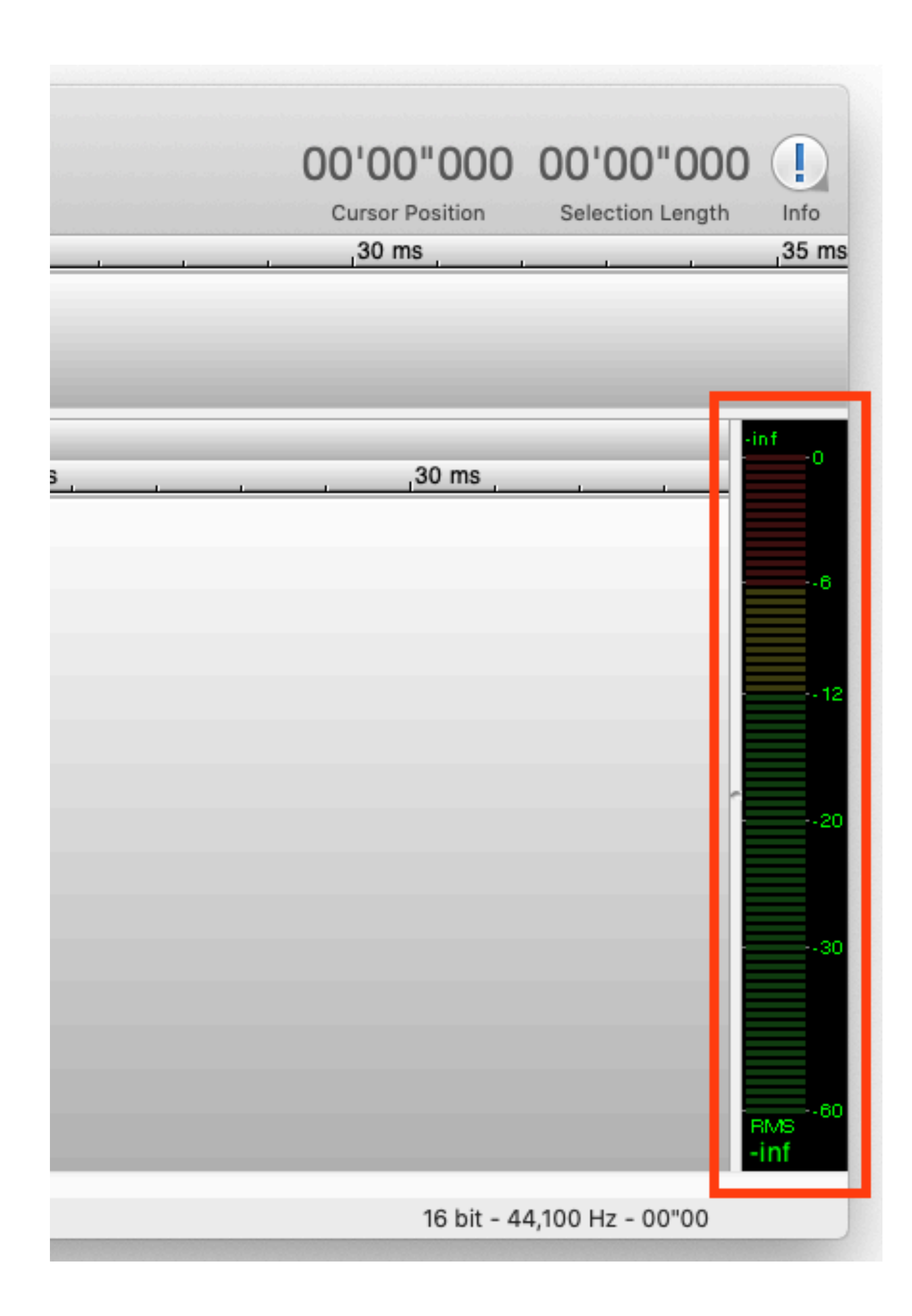

#### **Meters**

#### **dB Meter & Time**

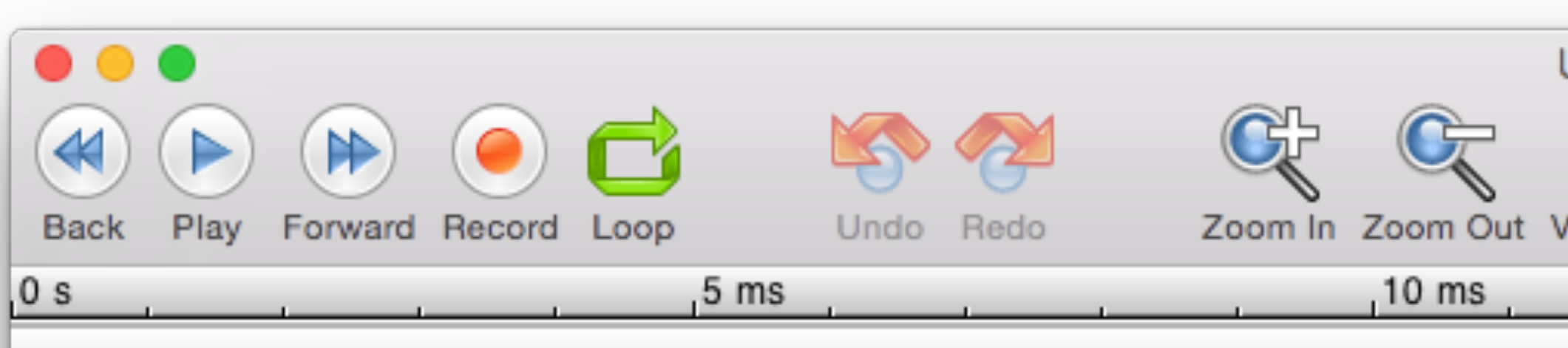

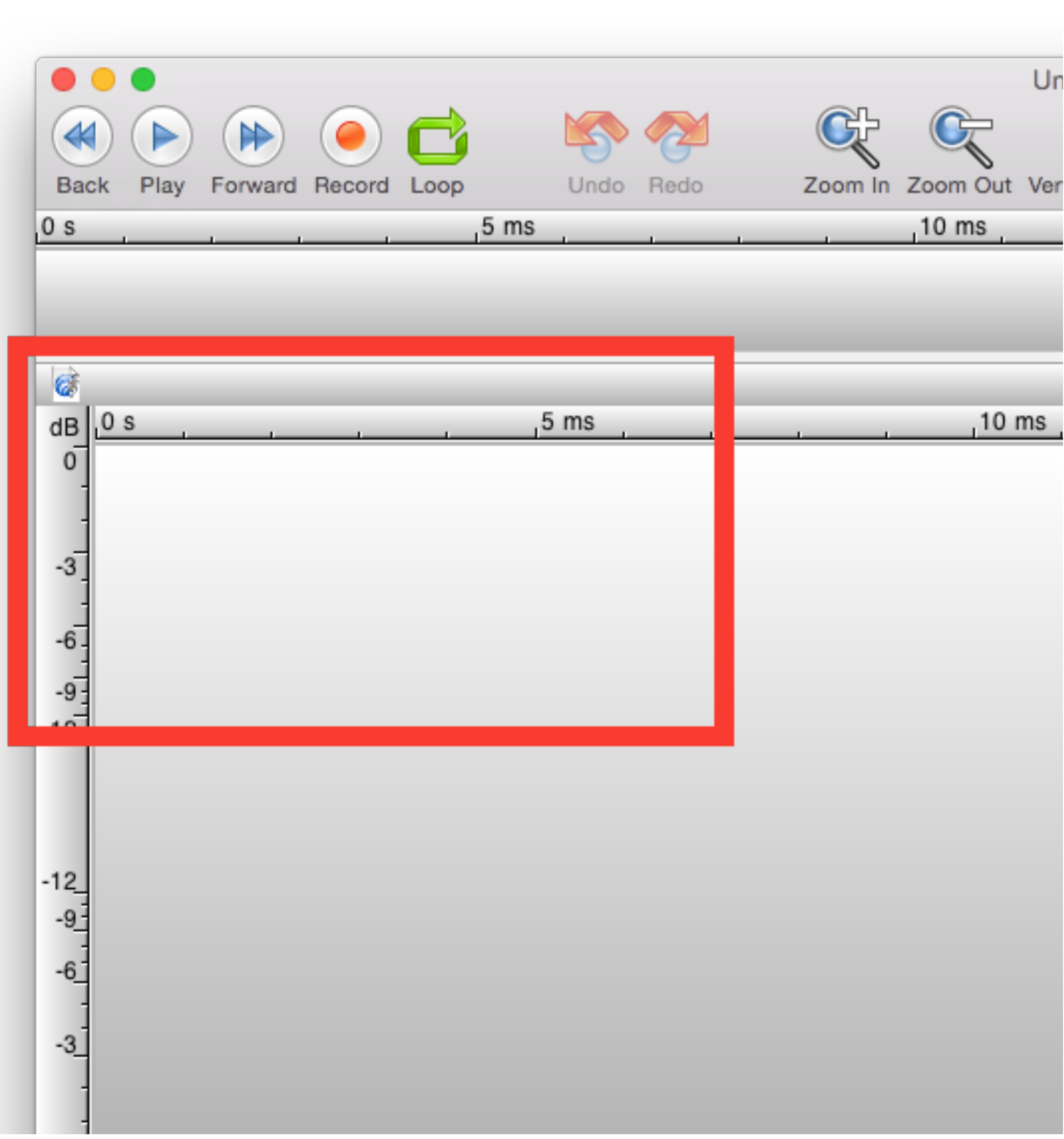

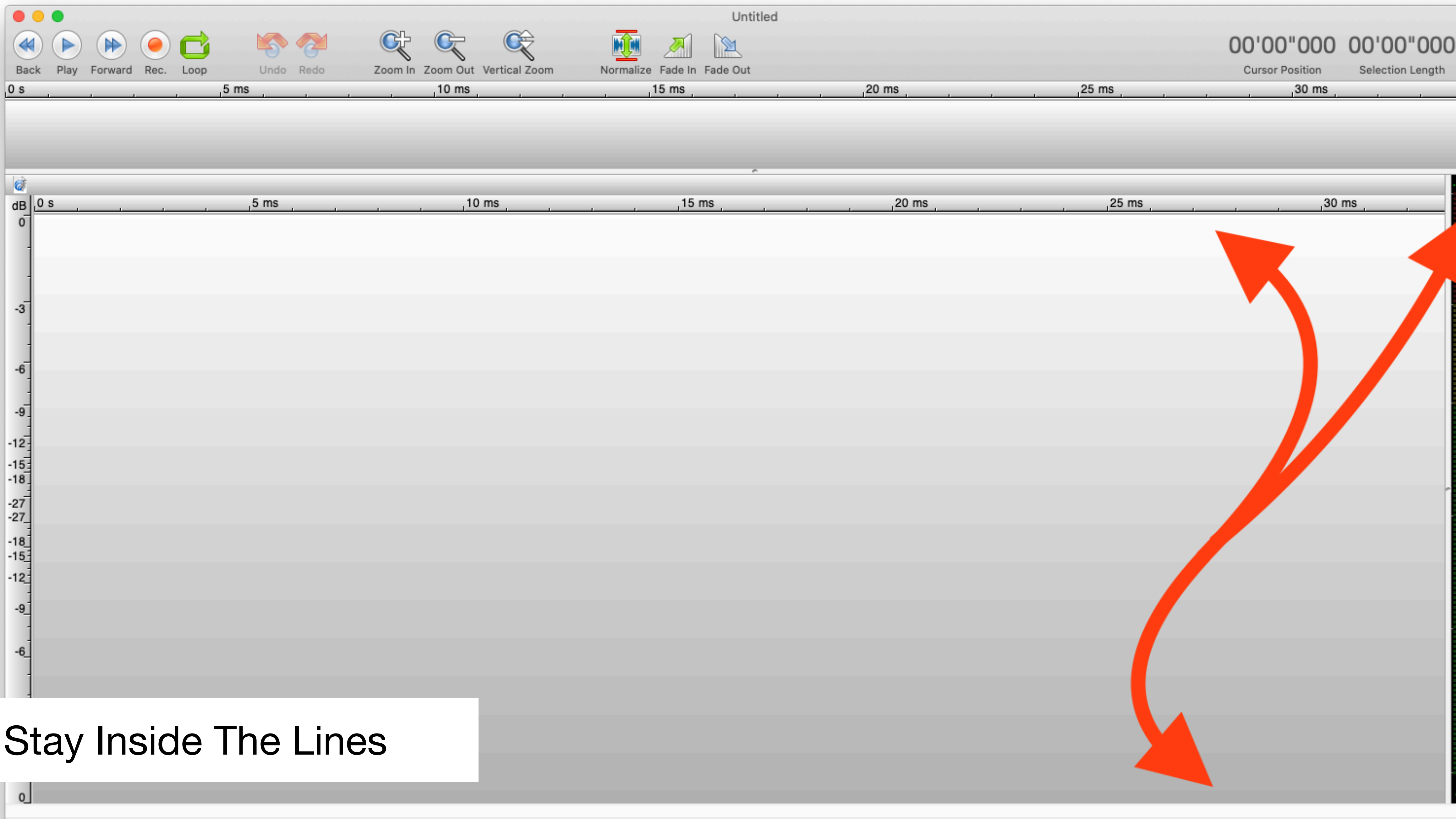

Ready

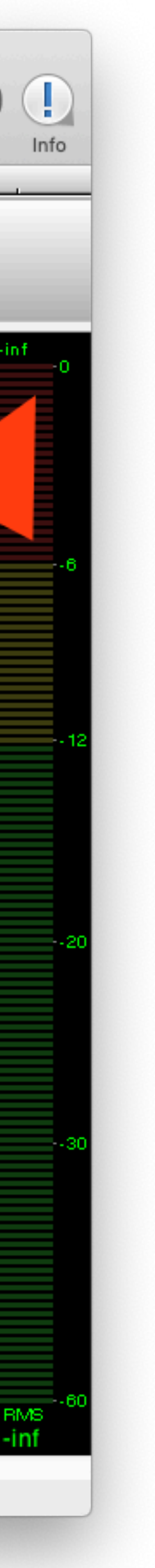

## Hardware

#### **What You'll Need**

- Apple Computer
- Software (Twisted Wave)
- Microphone
	- USB Mic
	- Analog Mic + Audio Interface + XLR cable
- Pop Filter
- Headphones
- Mic Stand

#### **Order Of Operations**

‣ Computer can be on, but connect before opening audio software

- 1. Connect hardware
	-
- 2. Open Twisted Wave
- 3. Choose hardware in Twisted Wave
	- and outputs

‣ Need to tell TW that you want to use your chosen hardware's inputs

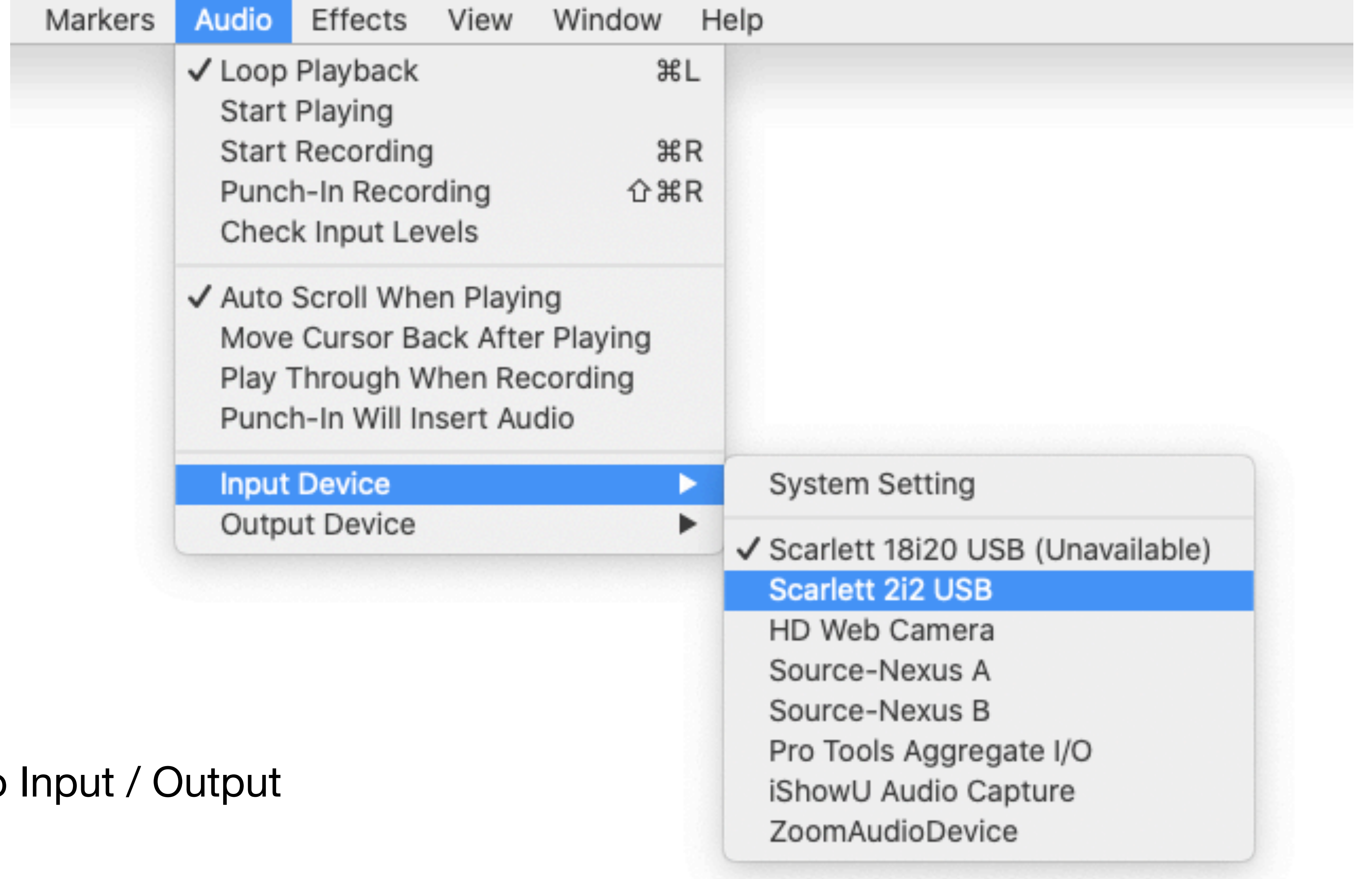

#### Audio

# Recording

#### **Process**

- Practice script
- Set level for script (changes for each style of recording)
- Record as many takes as needed
- Record room tone after recording to be used in editing
- Edit take(s) for content, noise and spacing
- Normalize (for auditions only)
- Export in required format

#### **Levels**

- A good level means a good amount of input signal at the preamp
- Watch your dynamics throughout part of the script and set your level accordingly to the actual text, not the over used "testing 123"
- On average, I usually shoot for -12 for non dynamic commercial reads and about -20 for audiobook sessions. Animation can be all over the map
- You should never over-modulate/peak/'go-over' 0dBFS. Once done, there's no way to undo this distortion
- Not paying attention to levels is just bad practice. A good engineer focuses on consistency and the signal path

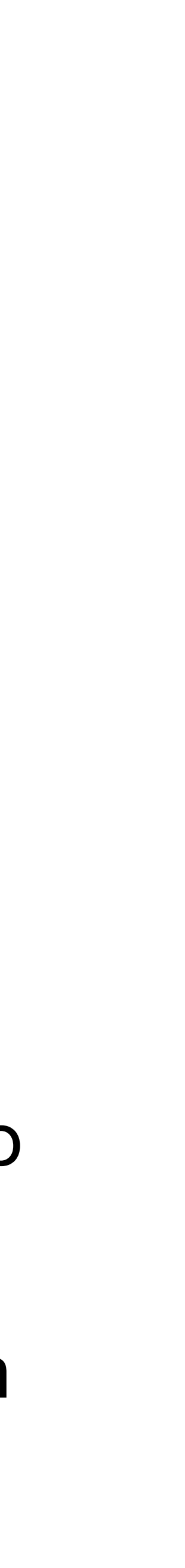

#### **Noise Floor Room Tone**

- It's always a good idea to record some extra room tone at the end of your take(s)
- Be sure when recording this 'tone' that you don't make any noises. In fact, freeze and don't breathe for several seconds. Also, don't touch your clothes or other surfaces
- Record at least 5 seconds
- Before using, listen to the tone for issues

# Room To

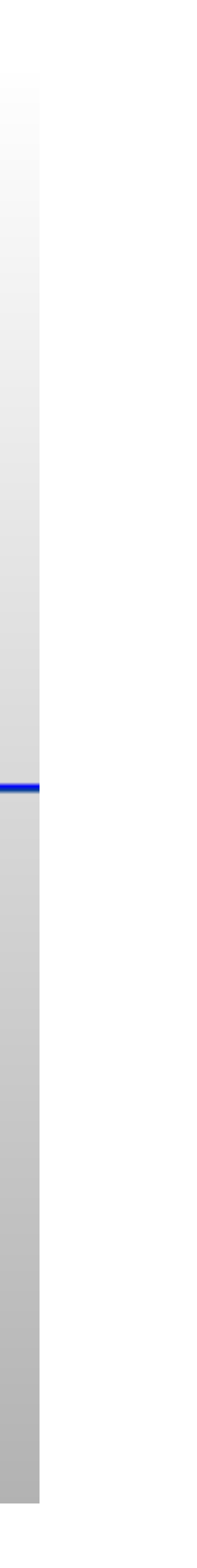

# Basic Editing

### **Order Of Operations**

- Record using a signaling method for mistakes
	- Markers / Snaps / Clicker
- Record room tone at end
- Edit to script first, fix mistakes
- QC (Quality Control) edit. Using room tone, fix, repair and replace sections that need adjustments, fine tune spacing, reduce breaths.
	- Use vertical zoom in this pass to investigate the quieter parts
	- Use Special Paste to speed up workflow
- Then master

- Used to paste the contents of the clipboard into a user selectable area
- Must setup the "SPECIAL PASTE OPTIONS" first. These are found in the EDIT menu
- Match the window settings to the right
- Allows you to take clean room tone copied to your clipboard and selectively paste it into areas you highlight with your mouse
- Best to copy at least a few seconds of CLEAN room tone to your clipboard for this use

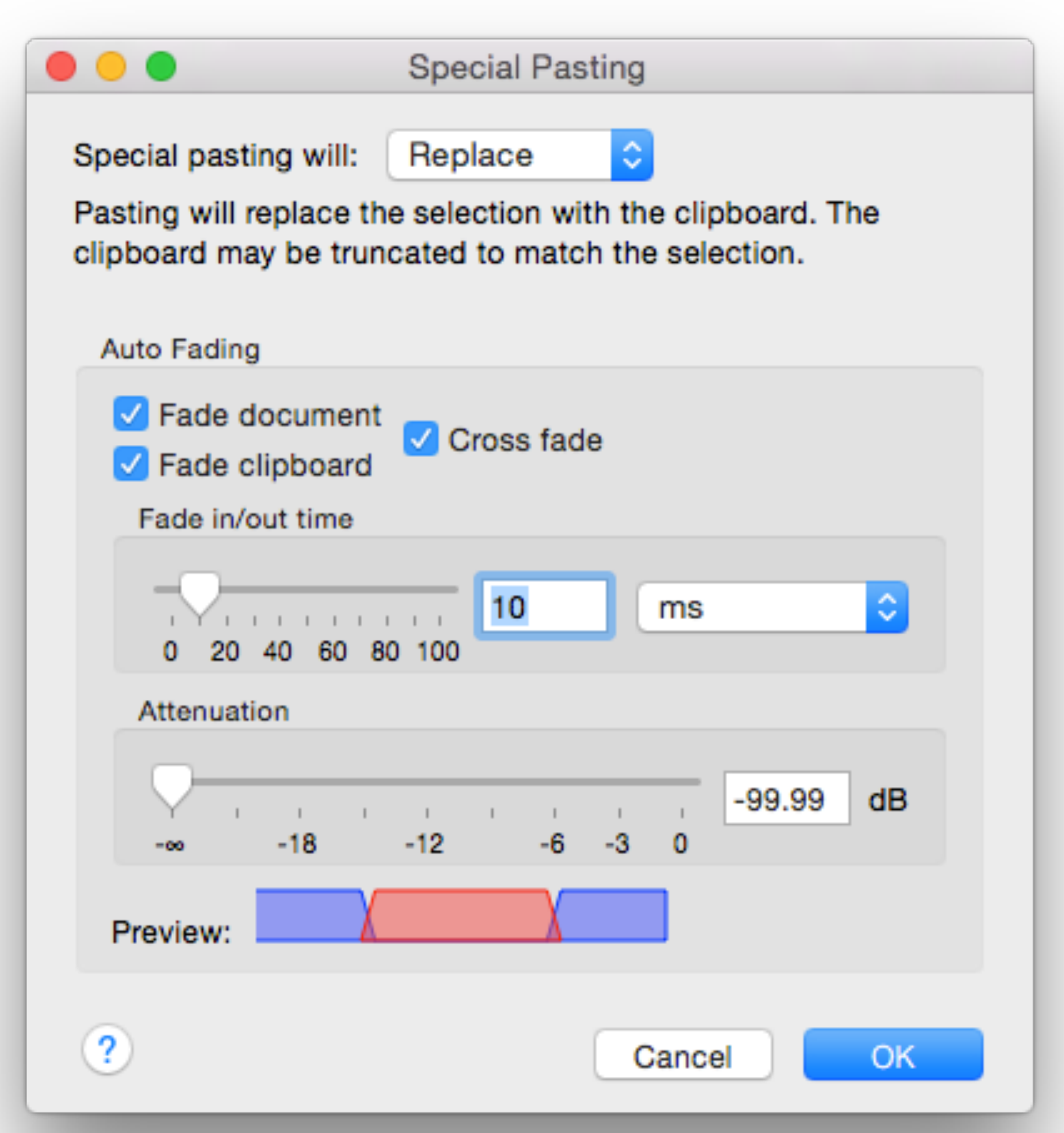

#### **CMD Y Special Paste**

#### **'F' Key Amplify**

- Amplify is used to raise the global or selected area of audio by a specified dB amount
- The window remembers your last value
- Best to move in 3 dB increment amounts
- Great for reducing sections of your take
- Negative numbers reduce, positive numbers increase
- Amplify can be used to over modulate your audio - be careful!!!

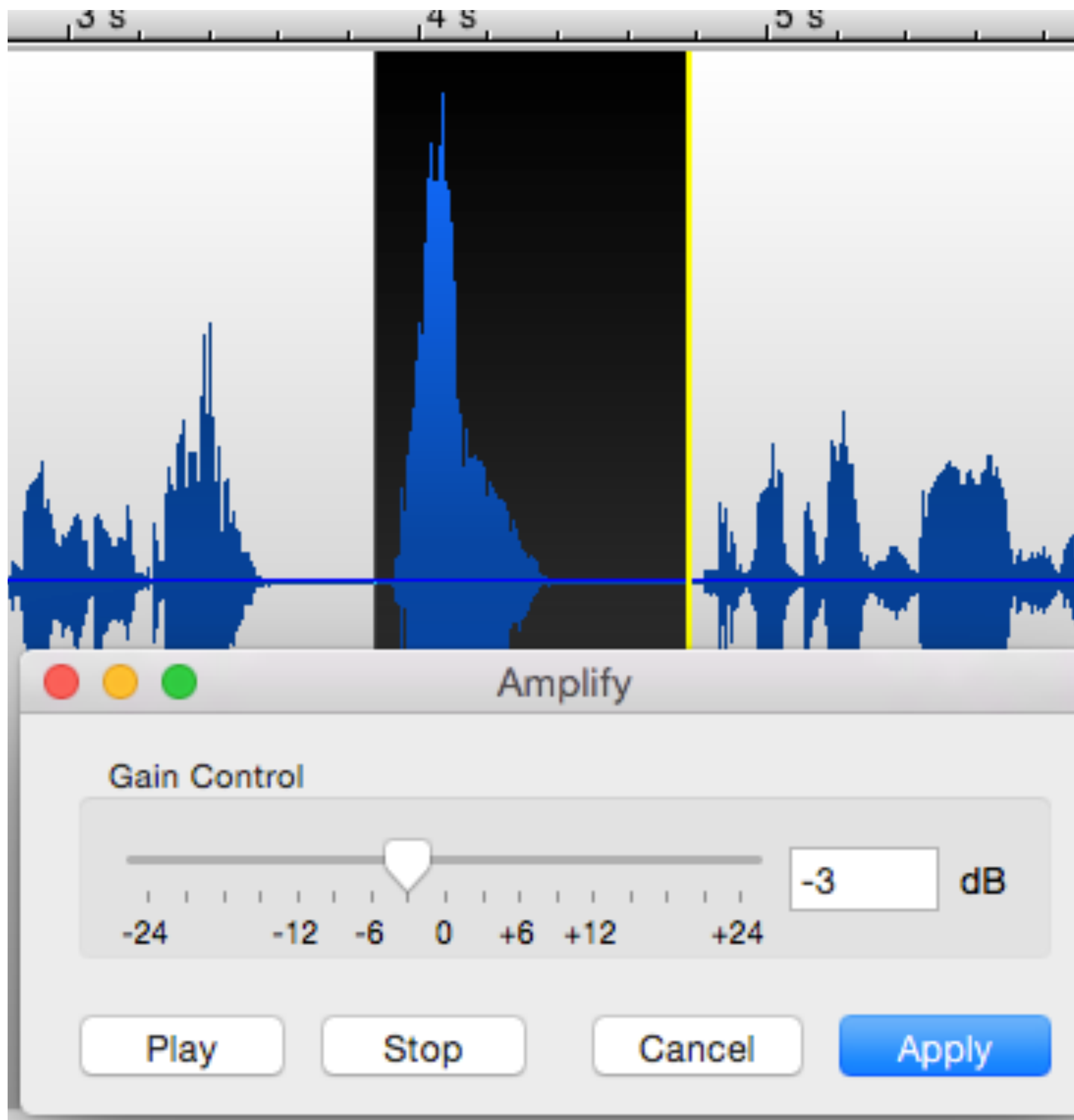

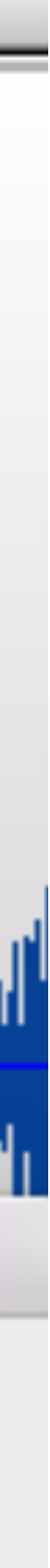

## Basic Processing

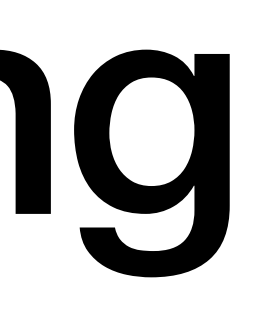

#### **Or Normalize Icon Audio Menu > Effects**

- Normalize is a global process where the peak volume is raised or lowered to a user specified level
- Normalize should be used after editing and on all auditions
- Normalize cannot over modulate your audio - 0 dBFS is the highest it can go
- Normalize always to PEAK VALUE
- A common value is -1 dBFS

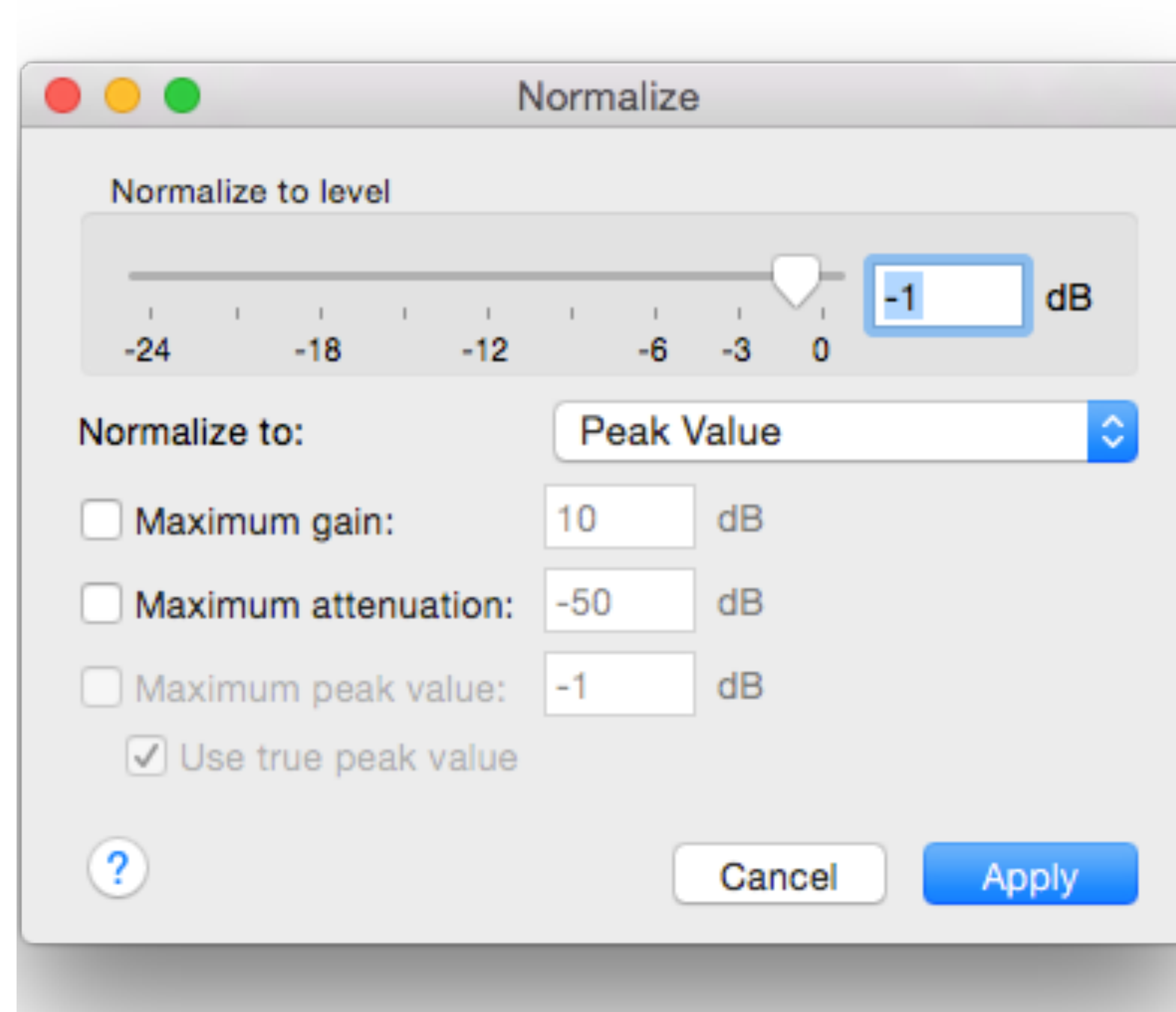

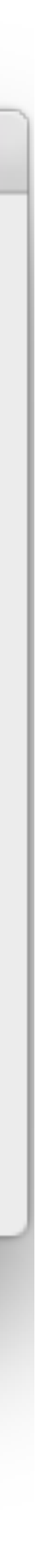

# Exporting

- Export WAVE for full resolution highquality files to be used for further editing or to send to paid clients or engineers
- Use MP3 for auditions or review. The MP3 codec deteriorates your audio quality to make it smaller. This should be the last process in your chain and you shouldn't edit MP3 files after saving them
- The settings to the right are common for VO
- Settings are found in Save As… Bottom of window dialog box

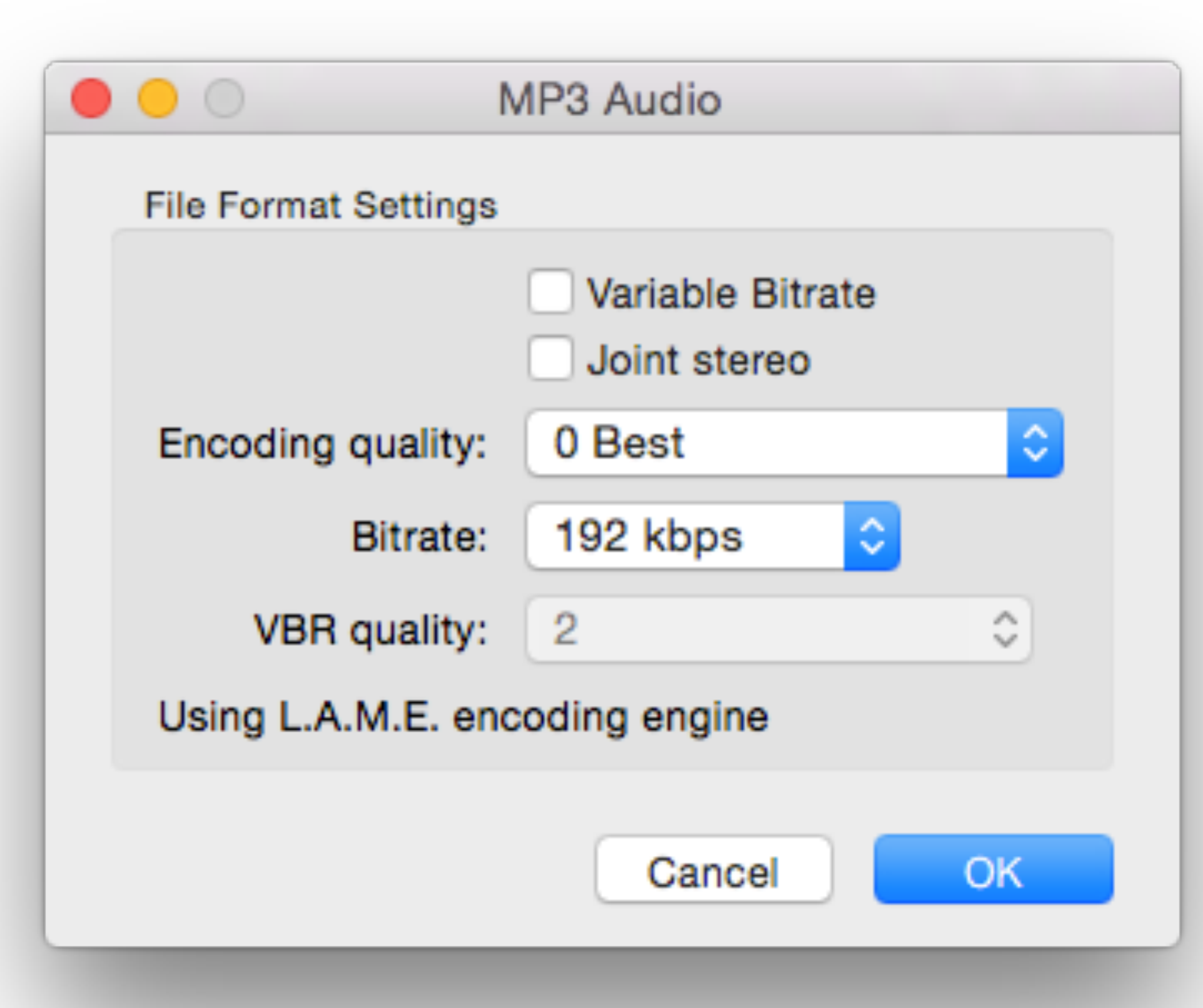

#### **Wave / MP3**

#### **Further Resources**

- Twisted Wave Manual
- Nuancetone Tutorials
	- [youtube.com/user/nuancetone](http://youtube.com/user/nuancetone)

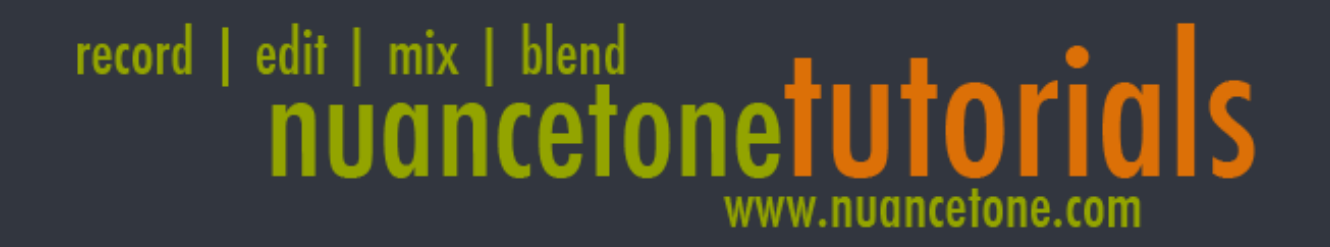

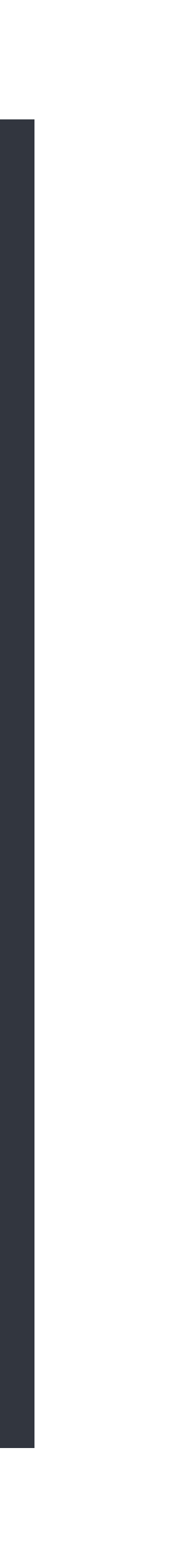